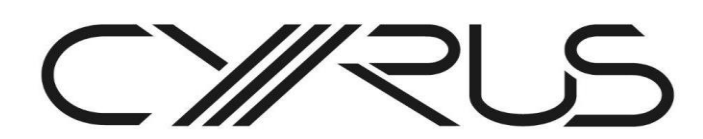

Cyrus Audio Ltd Ermine Business Park Huntingdon Cambridgeshire, PE29 6XY [service@cyrusaudio.com](mailto:h.jones@cyrusaudio.com)

## Updating your Cyrus Lyric/THREE

## **You will need:**

- USB to mini-USB lead
- Windows PC or Mac computer
- Both firmware files downloaded onto on your computer and saved to the desktop, outside of any folder

Please follow the procedure below to update the firmware in your unit

**\*\*\*During the update process, no sources, speakers, or other electronic equipment should be connected to the Lyric/THREE\*\*\***

## **Stage 1 of 2**

- The Updater file must be unzipped and both files saved to your computer's desktop
- Remove the power from your Lyric/THREE. The mains power must be disconnected for at least five minutes.

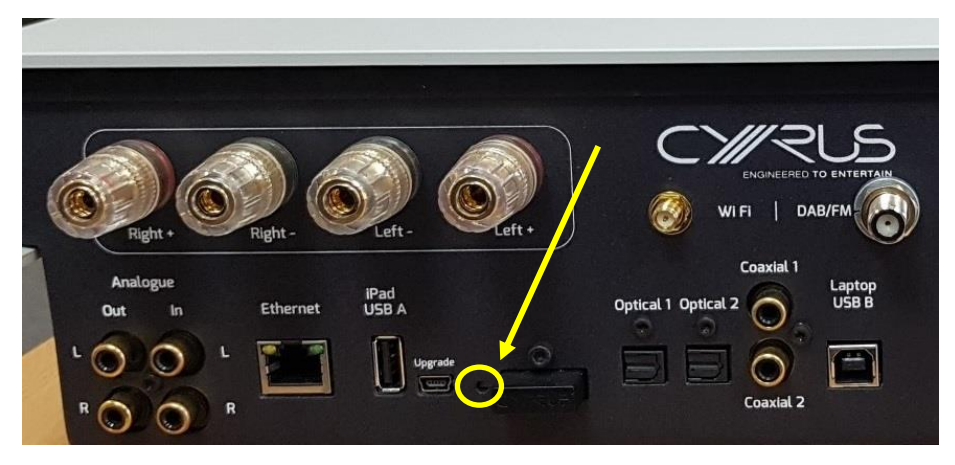

Locate the upgrade switch on the back as shown below:

- Apply a ballpoint pen or similar pointed object to the upgrade switch. The switch is not easy to feel but will be pressed if an object is inserted into the opening.
- Still holding the switch, connect the mains power and wait 10 seconds.
- The display on the front of the Lyric/THREE will light up, showing a blank screen. You can now release the upgrade switch.
- Connect the USB cable to an available socket on your computer.
- Connect the other end of the USB cable to the mini-USB input labelled 'Upgrade'. Run the file you downloaded earlier titled *Updater*. You will need to accept any security warnings that appear on your computer.

 - **With Windows -** During the process, you will be prompted to 'Press any key to continue'. - **With Mac -** Select 'Quit' once a 'Drive unmount was successful' message is displayed

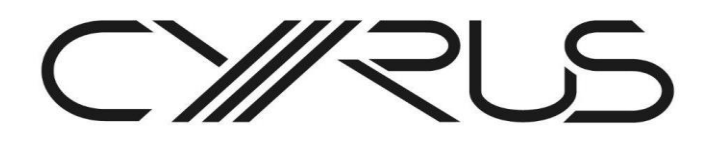

- Wait until the file has successfully copied over (this may take up to 60 seconds and the process must be left to complete without being interrupted), then wait a further 60 seconds.
- Remove the USB cable from Lyric/THREE, followed by the mains cable. Wait at least 30 seconds before proceeding to **Stage 2**.

## **Stage 2 of 2**

- Connect your Lyric/THREE to mains power and to the same network as your computer (if it is not already connected), and switch it on.
- Leave the unit for 30 seconds for all network functions to fully initialise.
- Locate your unit's IP address. This can be found by selecting Menu > Setup > Network > Status. The IP address will be four numbers separated by a dot and usually starts 192.168.x.xxx.
- Open an internet browser window on your computer and in the address bar type in the IP address followed by */update.asp*. It should then read (with your IP address where the x's are in this example): *xxx.xxx.x.xxx/update.asp.*
- When the page loads, click 'Browse', select the .bcd file that you downloaded earlier and click 'Upload'.
- On the next screen, click 'OK' and the new firmware will be loaded onto your Cyrus Lyric. It is very important that both your computer and Lyric/THREE stay switched on and connected to the network while this is happening as interrupting the upload may cause permanent damage to your unit.
- When the upload is complete, a new web page will load. Please ignore the instructions on this page and simply remove and re-connect the power to your unit.
- Wait 30 seconds then select Menu > Setup > Factory Reset > Yes. Your unit will now be restored to full factory settings and the update process is now complete.